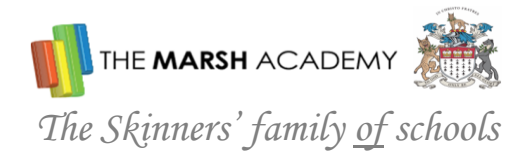

14 October 2021

Dear Parent/Carer

Year 9 Parents' Evening will be held **via video link** on Monday 15th November for "X" side and Thursday 18th November for "Y & YW" side, from 3.30pm to 7.00pm. We are continuing with our online booking system to enable parents to book their appointments. The system will also send an email confirming your appointments.

We very much hope that you will be able to attend the video appointments to discuss your child's progress with subject teachers. **It is important that your child attends with you.** The appointments are set for 5 minutes and a timer will automatically end the appointment, allowing parents and teachers to go onto their next appointment without overrunning and keeping to their schedule. However, if there is a concern that you would like to discuss at length, please contact the Academy and we can arrange a longer meeting for you on an alternative date. There is also an opportunity to book an appointment with our SENDCo Mrs Read should you have any queries or require any additional support from our SEN Department.

We will do our best to meet as many of your requests as possible but, as several members of staff teach more than one class we cannot guarantee appointments for all teachers. **Appointments will be available on a first come, first served basis. The appointments will be available to book online from Thursday 14th October 4pm and will close on Saturday 13th November 6pm.** 

To book your appointments please visi[t https://marshacademy.parentseveningsystem.co.uk](https://marshacademy.parentseveningsystem.co.uk/)

When entering your child's name and date of birth to log into the system please enter their details in the format as below:

### **(Preferred Forename) (Preferred Surname) (DOB**)

Please find a guide on booking your appointments attached to this letter. If you have any difficulties logging onto the system, please contact our IT Department at [itsupport@marshacademy.org.uk.](mailto:itsupport@marshacademy.org.uk)

Yours sincerely

Janpie

Claire Dampier Assistant Principal

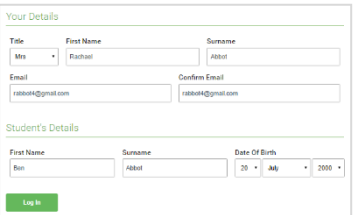

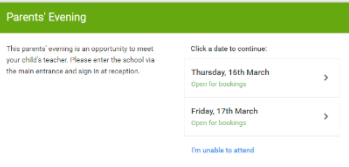

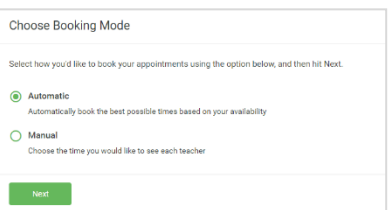

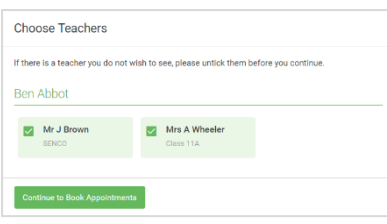

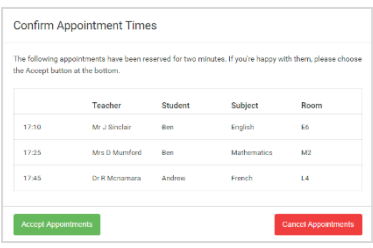

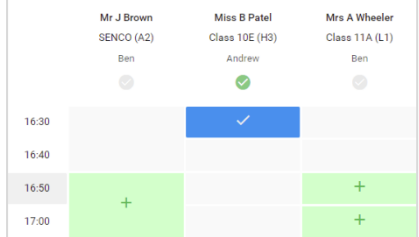

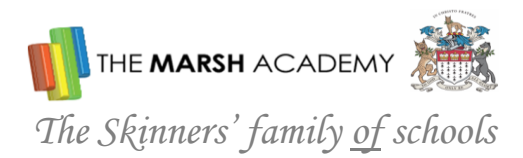

## *Step 1: Login*

Fill out the details on the page then click the *Log In* button. A confirmation of your appointments will be sent to the email address you provide.

## *Step 2: Select Parents' Evening*

Click on the date you wish to book. Unable to make all of the dates listed? Click *I'm unable to attend*.

# *Step 3: Select Booking Mode*

Choose *Automatic* if you'd like the system to suggest the shortest possible appointment schedule based on the times you're available to attend. To pick the times to book with each teacher, choose *Manual*. Then press *Next*. We recommend choosing the automatic booking mode when browsing on a mobile device.

## *Step 4: Choose Teachers*

If you chose the automatic booking mode, drag the sliders at the top of the screen to indicate the earliest and latest you can attend.

Select the teachers you'd like to book appointments with. A green tick indicates they're selected. To de-select, click on their name.

# *Step 5a (Automatic): Book Appointments*

If you chose the automatic booking mode, you'll see provisional appointments which are held for 2 minutes. To keep them, choose Accept at the bottom left. If it wasn't possible to book every selected teacher during the times you are able to attend, you can either adjust the teachers you wish to meet with and try again, or switch to manual booking mode (Step 5b).

# *Step 5b (Manual): Book Appointments*

Click any of the green cells to make an appointment. To change an appointment, delete the original by hovering over the blue box and clicking *Delete*. Then choose an alternate time. You can optionally leave a message for the teacher to say what you'd like to discuss, or raise anything beforehand. Once you're finished booking all appointments, at the top of the page in the alert box, press *click here* to finish the booking process. All your bookings now appear on the My Bookings page. An email confirmation has been sent and you can also print appointments by pressing *Print*. Click *Subscribe to Calendar* to add these and any future bookings to your calendar. To change your appointments, click on *Amend Bookings*.

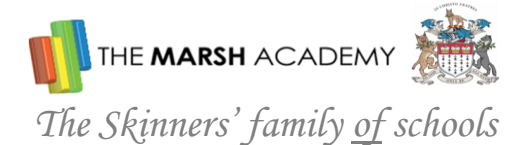

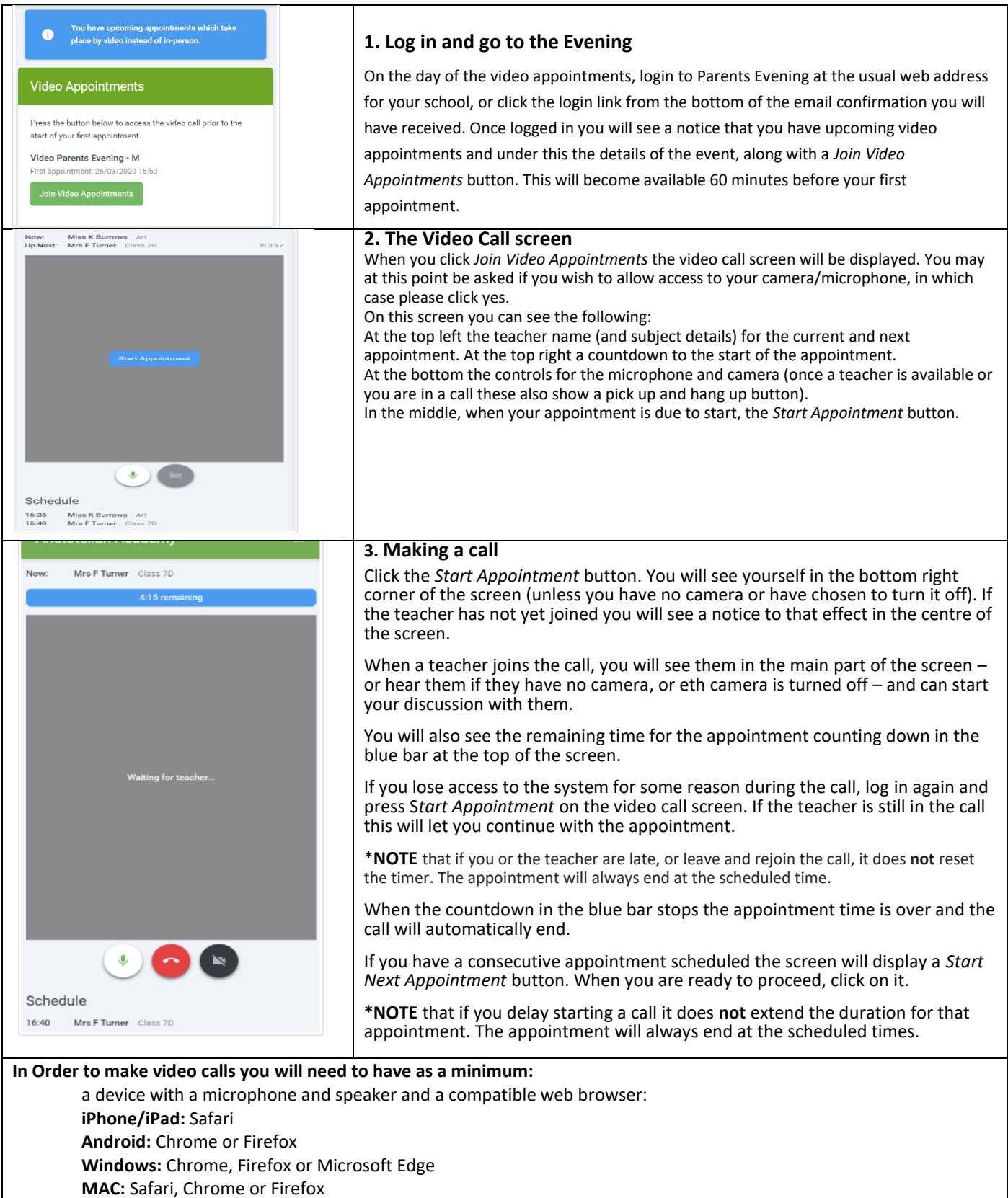

**Linux:** Chrome or Firefox

**We also recommend:**

 Using your smartphone for video appointments. If you don't have a smartphone with a front facing camera, use a laptop or computer with a webcam and if you can, use a headset to reduce echo.